# **RL SAFETY EVENT REPORTING**

### **QUICK REFERENCE GUIDE**

Use RL to report safety events such as; occurrences and critical incidents online. Your report needs to be completed and sent during one sitting. You cannot save it and come back to it for re-entry. If you have more information to add after submitting your file, talk with your manager.

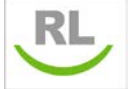

1. **Double-click** on the **RL RL I** Icon on the Desktop. You do not need need to login!

2. *Double-click* on the safety event type you want to report on from the **Icon Wall**. *Hover over the Icons with your mouse to view a tip for the types of reports.*

**Use the scroll bar to move down to view more icons**

## **ICON WALL**

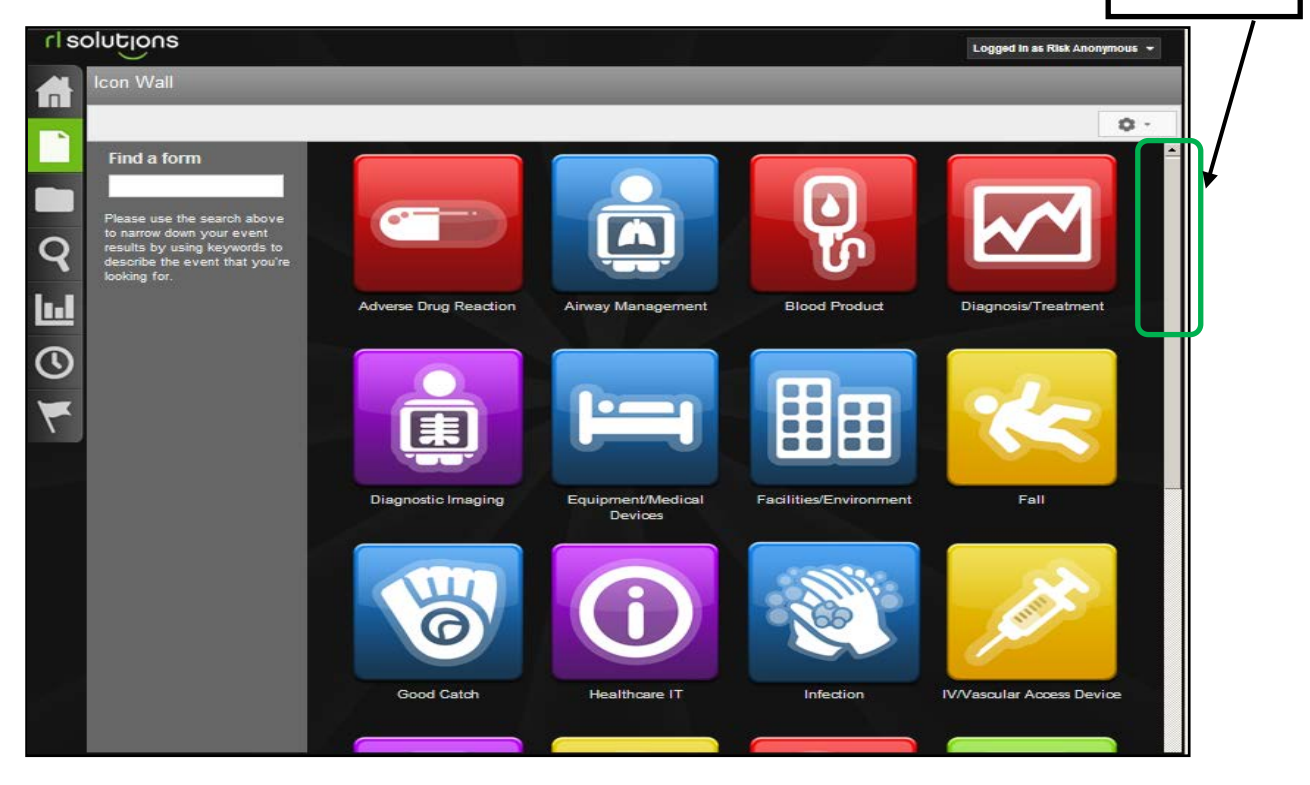

#### **NAVIGATING**

Use the left-side widgets to navigate within the event form.

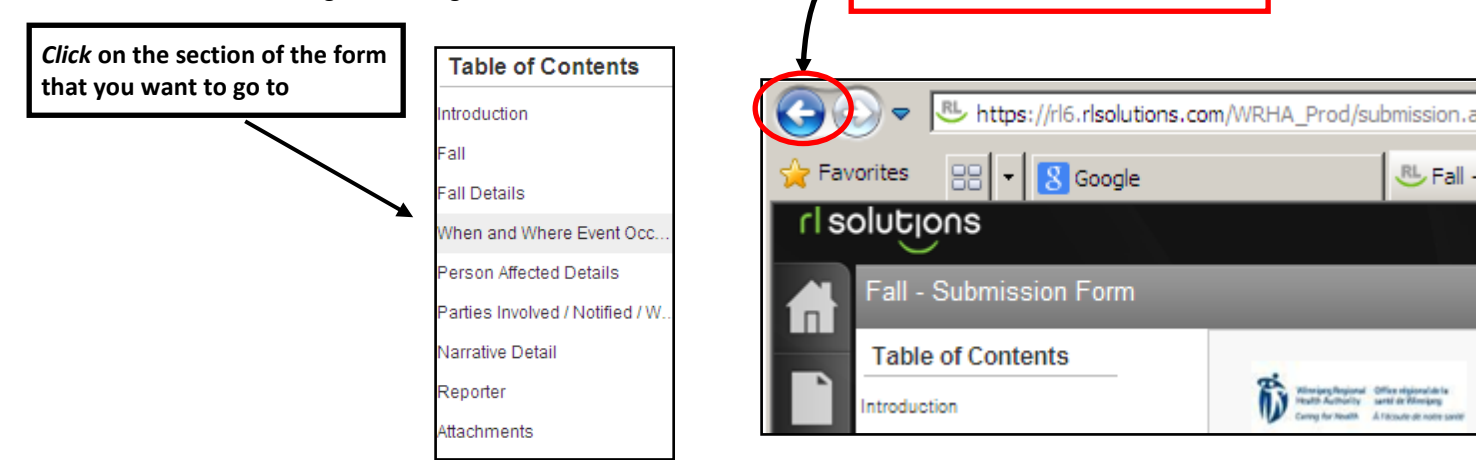

**DO NOT use the back button** 

3. *Complete* the report ensuring all mandatory fields are entered (fields with a green **\***). Please provide as much information as possible in non-mandatory fields as well.

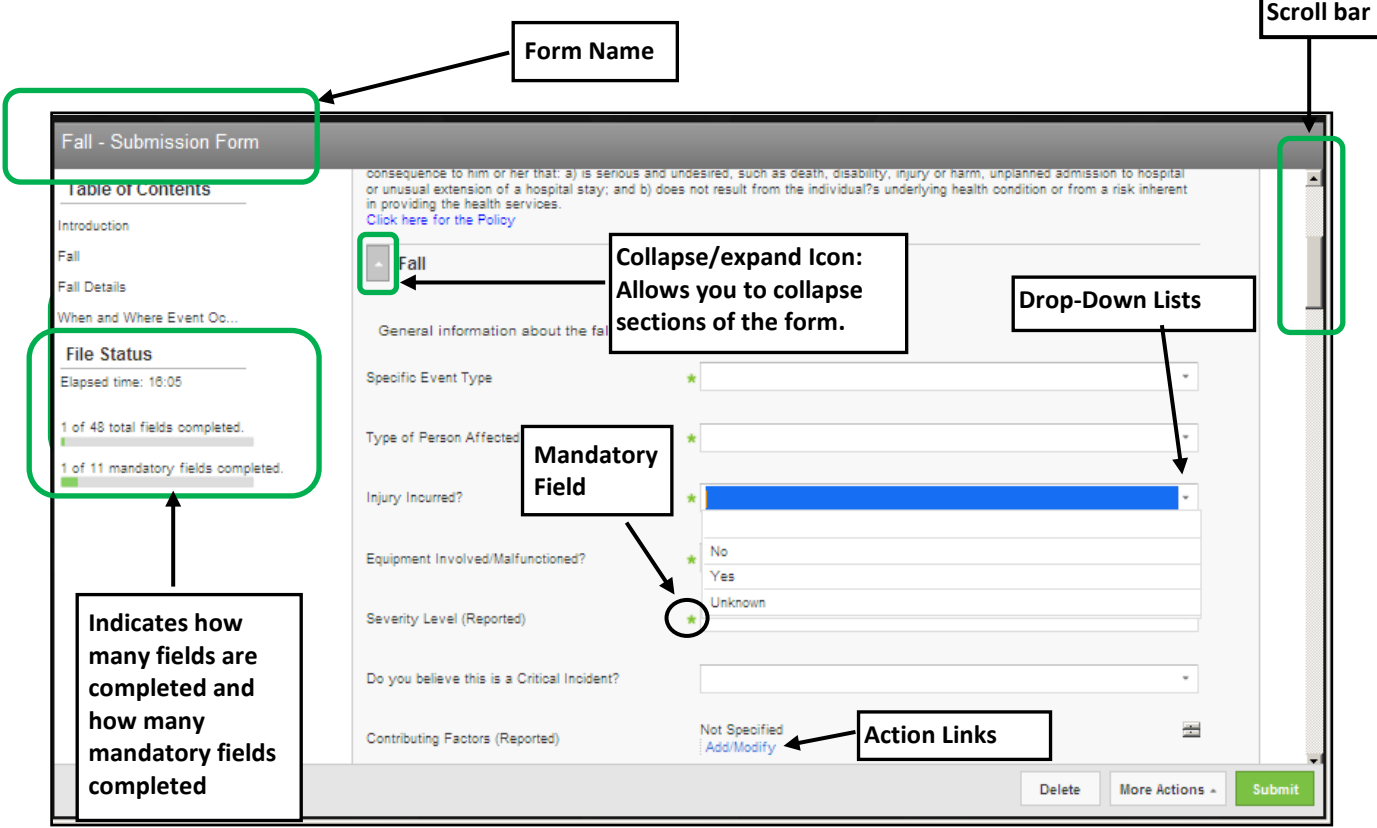

### 4. Click the submit button.

*Once the report is submitted the file reference number appears on the screen. After the report is submitted you cannot add additional information to it. If you want to follow-up on the report or add additional information you can reference the file number with your manager.*

#### **WHAT NEXT?**

Once the form is submitted, the appropriate manager will be notified by email.

If you believe this was a **critical incident**, there is a section to declare that on the form. The submission will then be automatically sent to the WRHA Regional Intake Coordinator (not on-site management). This process does not replace established communication processes for CI's – please ensure you communicate incidents to your manager/patient care manager.

#### **QUESTIONS**

Contact your manager if you have questions.